# ElmerGUI manual v. 0.3

Mikko Lyly

September 22, 2009

## <span id="page-1-0"></span>Contents

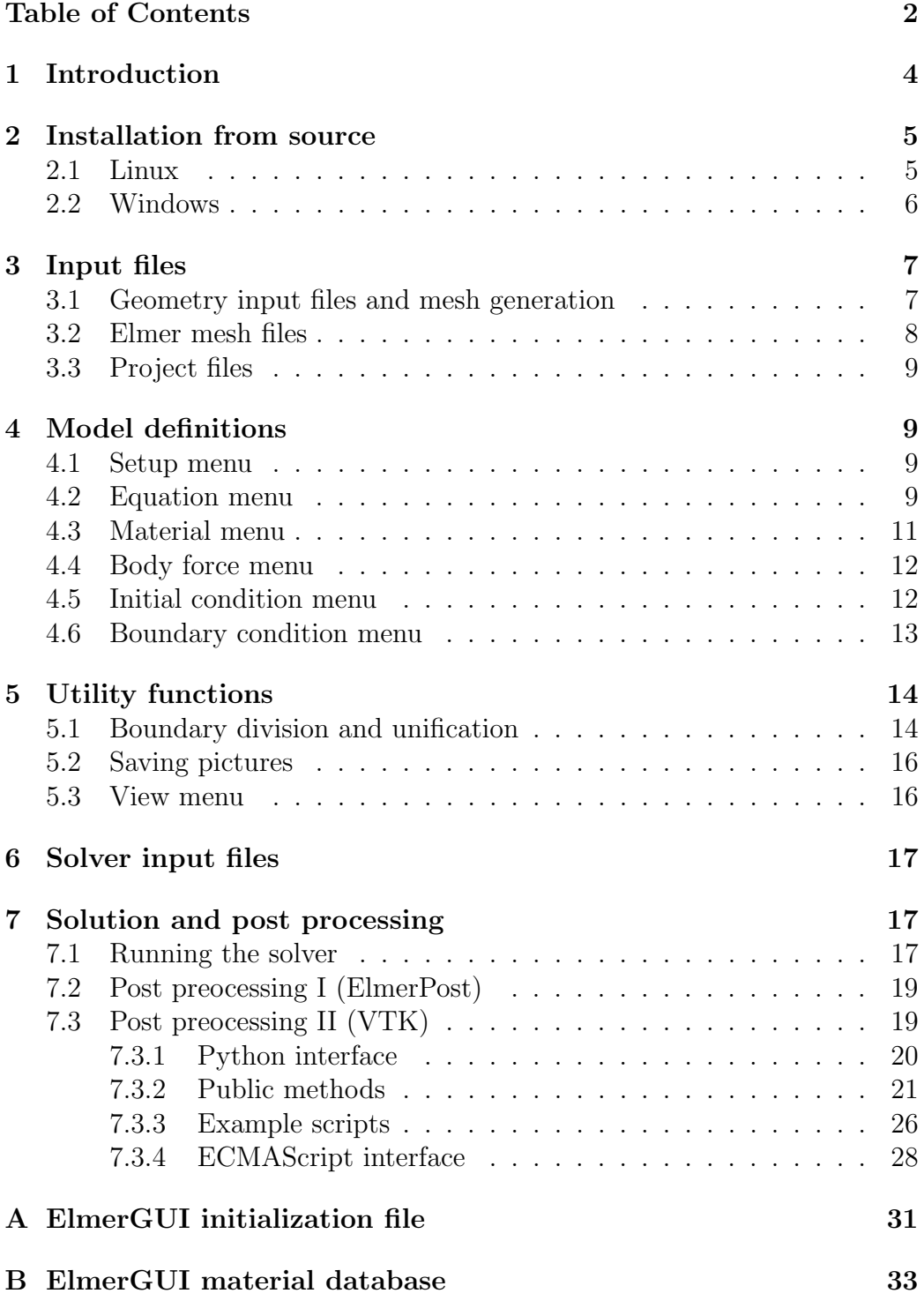

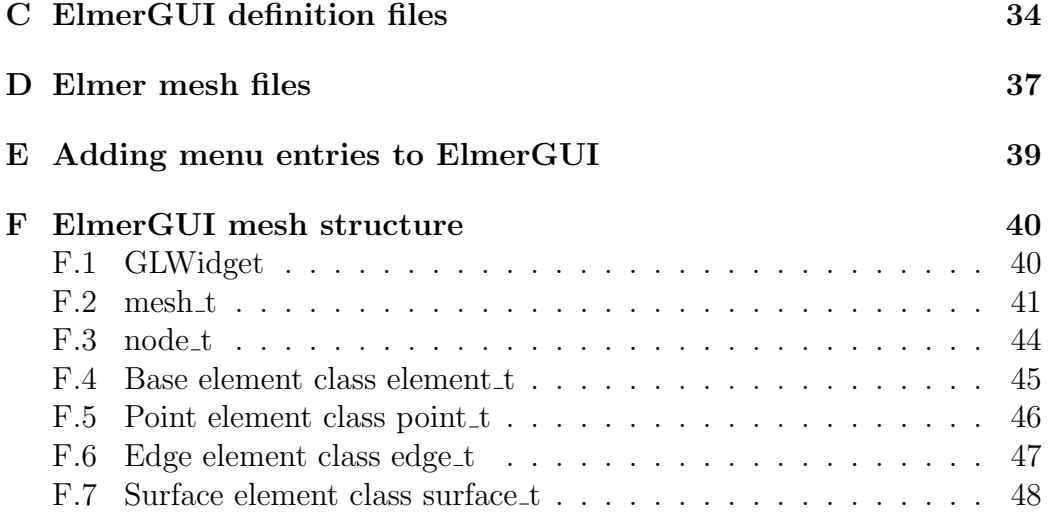

## Copyright

This document is licensed under the Creative Commons Attribution-No Derivative Works 3.0 License. To view a copy of this license, visit [http://creativec](http://creativecommons.org/licenses/by-nd/3.0/)ommons. [org/licenses/by-nd/3.0/](http://creativecommons.org/licenses/by-nd/3.0/).

## <span id="page-3-0"></span>1 Introduction

ElmerGUI is a graphical user interface for the Elmer software suite [\[1\]](#page-30-1). The program is capable of importing finite element mesh files in various formats, generating finite element partitionings for various geometry input files, setting up PDE-systems to solve, and exporting model data and results for ElmerSolver and ElmerPost to visualize. ElmerGUI has also an internal postprocessor, which can be used as an alternative to ElmerPost, to draw color surfaces, contours, vector fields, and visualize time dependent data.

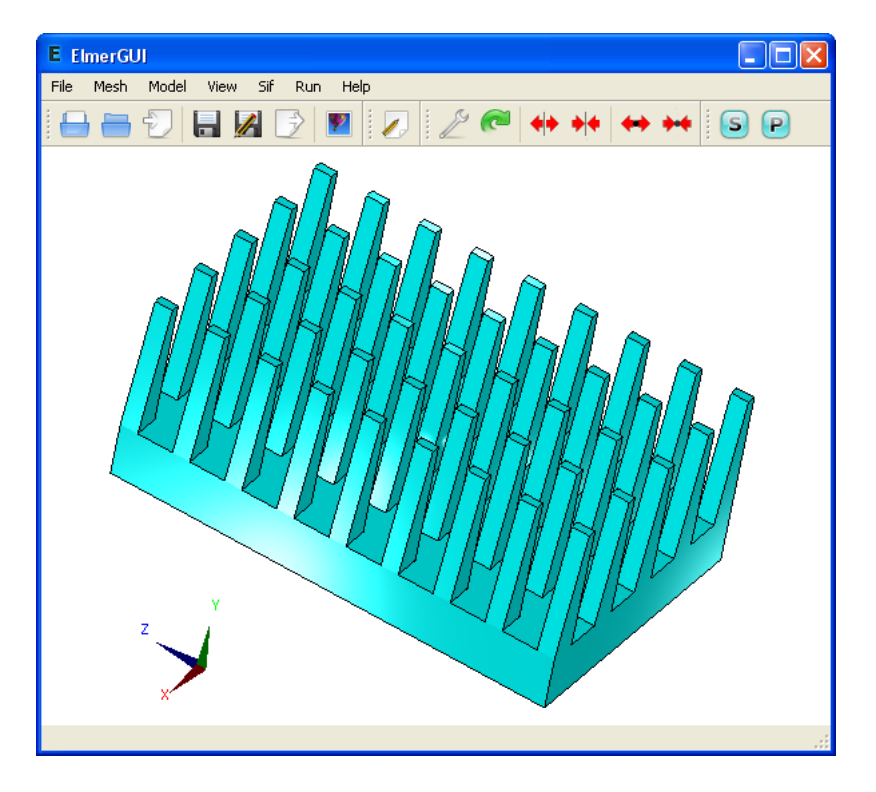

Figure 1: Main window of ElmerGUI.

One of the main features of ElmerGUI is the interface to the parallel solver, ElmerSolver\_mpi. The GUI hides from the user a number of operations that are normally performed from command line with various external tools related to domain decomposition, launching the parallel processes, and merging the results. This makes it possible to use ElmerSolver with multicore processors, even on interactive desktop environments.

The menus of ElmerGUI are programmable and it should be relatively easy to strip and customize the interface for proprietary applications. An example of customizing the menus is provided in appendix A.

ElmerGUI relies on the Qt4 cross platform framework of QtSoftware [\[6\]](#page-30-2), and it uses the Qwt5 libray by Josef Wilgen and Uwe Rathman[\[7\]](#page-30-3) to plot scientific data. The internal postprocessor of ElmerGUI is based on the Visualization Toolkit (VTK) of Ken Martin, Will Schroeder, and Bill Lorensen [\[10\]](#page-30-4). The CAD import features are implemented by the OpenCASCADE (OCC) library from OpenCASCADE S.A.S. [\[5\]](#page-30-5). The program is also capable of using Tetgen [\[8\]](#page-30-6) and Netgen [\[4\]](#page-30-7) as finite element mesh generators.

## <span id="page-4-0"></span>2 Installation from source

The source code of ElmerGUI is available from the subversion repository of SourceForge.Net. The GPL licenced source code may be downloaded by executing the following command with a SVN client program(on Windows the Tortoise SVN client is recommended):

svn co https://elmerfem.svn.sourceforge.net/svnroot/elmerfem/trunk trunk

This will retrieve the current development version of the whole Elmer-suite.

### <span id="page-4-1"></span>2.1 Linux

Bofore starting to compile, please make sure that you have the development package of Qt 4 installed on your system (i.e., libraries, headers, and program development tools). Qt version 4.3 or newer is recommended. You may also wish to install Qwt 5, VTK version 5 (compiled with support to Qt4), and OpenCASCADE 6.3, for additional functionality.

The program is compiled and installed by executing the following sequence of commands in a terminal window:

```
$ cd elmerfem/trunk/ElmerGUI
$ qmake
$ make
$ make install
```
The default installation directory defined in the project file **ElmerGUI**.pri is /usr/local/bin.

It is possible that the project definition file "ElmerGUI.pri" needs to be edited and modified, depending on how and where the external libraries have been installed. The lines that need attention can be found from the beginning of the file.

Once the build process has finished, it suffices to set up the environment variable ELMERGUI HOME and add it to PATH:

```
$ export ELMERGUI_HOME=/usr/local/bin
$ export PATH=$PATH:$ELMERGUI_HOME
```
The program is launhed by the command

#### \$ ElmerGUI

Later, it is possible to update ElmerGUI by the following commands within the build directory:

```
$ svn update
$ make
$ make install
```
### <span id="page-5-0"></span>2.2 Windows

On 32-bit Windows systems, it is possible to use precompiled binary packages, which are distributed through the file release system of SourceForge.NET [\[2\]](#page-30-8). The binary packages may depend on external components, which must be installed prior to downloading Elmer. The list of possible dependencies can be found from the "Release notes" of the package.

It is also possible to compile ElmerGUI from source. This can be done either by Visual Studio 2008  $C++$  Express Edition [\[9\]](#page-30-9) (or any other MS compiler that provides at least the same functionality), or by using the GNU Compiler Collection provided by the MinGW project [\[3\]](#page-30-10).

The compilation instructions for MinGW are more or less the same as for Linux. The only exception is that then OCC should probably be excluded from compilation.

The advantage of using MinGW is that it is then possible to use Qt's precompiled binary packages [\[6\]](#page-30-2), which otherwise have to be built from source. MinGW might also be the natural choice for users that prefer Unix-like operating environments.

The easiest way to compile ElmerGUI with VC++ is to invoke "Visual Studio 2008 Command Prompt" and execute the following sequence commands within ElmerGUI's source directory:

```
> qmake
> nmake
> nmake install
```
Again, it is necessary to verify that the search paths to all external components have been correctly defined in "ElmerGUI.pri". The build process is performed in release mode, producing the executable "Application/release/ElmerGUI.exe".

The final task is to introduce the environment variable ELMERGUI HOME with value  $c$ :/Elmer5.4/bin and add it to the binary search path (right-click My Computer  $\rightarrow$  Properties  $\rightarrow$  Advanced  $\rightarrow$  Environment variables)

## <span id="page-6-0"></span>3 Input files

### <span id="page-6-1"></span>3.1 Geometry input files and mesh generation

ElmerGUI is capable of importing finite element mesh files and generating two or three dimensional finite element partitionings for bounded domains with piecewise linear boundaries. It is possible to use one of the following mesh generators:

- ElmerGrid (built-in)
- Tetgen (optional)
- Netgen (built-in)

The default import filter and mesh generator is ElmerGrid. Tetgen is an optional module, which may or may not be available depending on the installation (installation and compilation instructions can be found from Elmer's source tree in trunk/misc)

An import filter or a mesh generator is selected automatically by Elmer-GUI when a geometry input file is opened:

 $File \rightarrow Open...$ 

The selection is based on the input file suffix according to Table 1. If two or more generators are capable of handing the same format, then the user defined "preferred generator" will be used. The preferred generator is defined in

 $Mesh \rightarrow Configure...$ 

Once the input file has been opened, it is possible to modify the mesh parameters and remesh the geometry for better accuracy or computational efficiency. The mesh parameters can be found from  $Mesh \rightarrow Configure....$ 

| Suffix  | ElmerGrid    | Tetgen       | Netgen                 |
|---------|--------------|--------------|------------------------|
| .FDNEUT | yes          | no           | $\mathbf{n}$           |
| .grd    | yes          | no           | $\mathbf{n}\mathbf{o}$ |
| .msh    | yes          | no           | $\mathbf{n}\mathbf{o}$ |
| .mphtxt | yes          | no           | $\mathbf{n}\mathbf{o}$ |
| :ffe.   | $\mathbf{n}$ | yes          | $\mathbf{n}\mathbf{o}$ |
| .ply    | $\mathbf{n}$ | yes          | $\mathbf{n}\mathbf{o}$ |
| .poly   | $\mathbf{n}$ | yes          | $\mathbf{n}$           |
| .smesh  | $\mathbf{n}$ | yes          | $\mathbf{n}$           |
| .stl    | $\mathbf{n}$ | yes          | yes                    |
| .unv    | no           | yes          | $\mathbf{n}$           |
| .in2d   | no           | $\mathbf{n}$ | yes                    |

The control string for Tetgen has been discussed and explained in detail in Tetgen's user guide [\[8\]](#page-30-6).

Table 1. Input files and capabilities of the mesh generators.

The mesh generator is reactivated from the Mesh menu by choosing  $Mesh \rightarrow Remesh$ 

In case of problems, the meshing thread may be terminated by executing

 $Mesh \rightarrow Terminate$  meshing

### <span id="page-7-0"></span>3.2 Elmer mesh files

An Elmer mesh consists of the following four text files (detailed description of the file format can be found from Appendix B):

```
mesh.header
mesh.nodes
mesh.elements
mesh.boundary
```
Elmer mesh files may be loaded and/or saved by opening the mesh directory from the File menu:

```
File \rightarrow Load mesh...
```
and/or

 $File \rightarrow Save \; as...$ 

#### <span id="page-8-0"></span>3.3 Project files

An ElmerGUI project consists of a project directory containing Elmer mesh files and an xml-formatted document egproject.xml describing the current state and settings. Projects may be loaded and/or saved from the File menu by choosing

 $File \rightarrow Load$  project...

and/or

 $File \rightarrow Save \ project...$ 

When an ElmerGUI project is loaded, a new solver input file will be generated and saved in the project directory using the sif-name defined in

 $Model \rightarrow Setup...$ 

If there is an old solver input file with the same name, it will be overwritten. The contents of a typical project directory is the following:

```
case.sif
egproject.xml
ELMERSOLVER_STARTINFO
mesh.boundary
mesh.elements
mesh.header
mesh.nodes
```
## <span id="page-8-1"></span>4 Model definitions

### <span id="page-8-2"></span>4.1 Setup menu

The general setup menu can be found from

 $Model \rightarrow Setup...$ 

This menu defines the basic variables for the "Header", "Simulation", and "Constants" blocks for a solver input file. The contents of these blocks have been discussed in detail in the SolverManual of Elmer [\[1\]](#page-30-1).

### <span id="page-8-3"></span>4.2 Equation menu

The first "dynamical menu" constructed from the ElmerGUI definition files (see Appendix A) is

 $Model \rightarrow Equation$ 

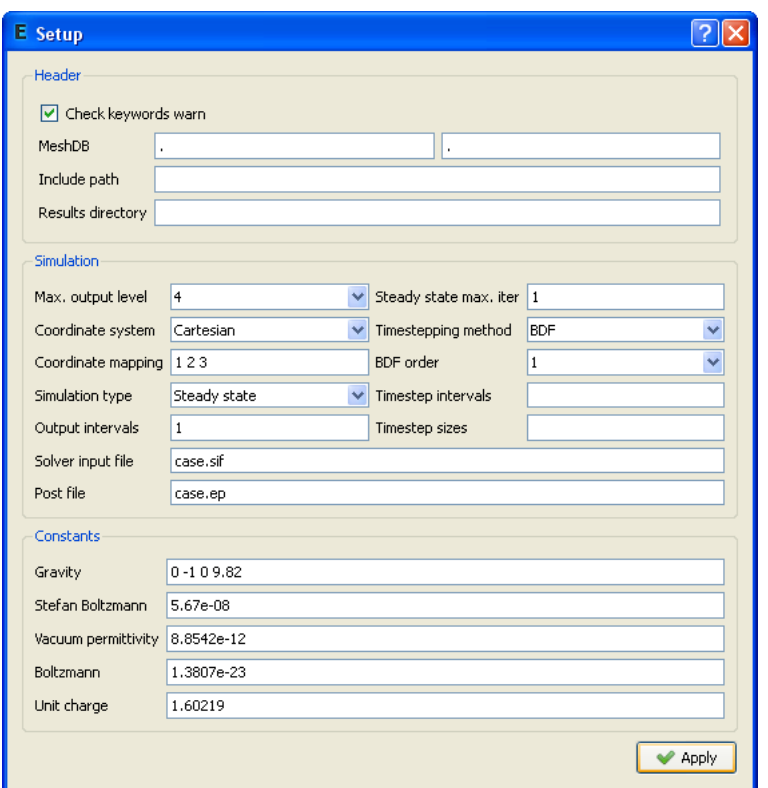

Figure 2: Setup menu.

This menu defines the PDE-system to be solved as well as the numerical methods and parameters used in the solution. It will be used to generate the "Solver" blocks in a solver input file.

A PDE-system (a.k.a "Equation") is defined by choosing

 $Model \rightarrow Equation \rightarrow Add...$ 

Once the PDE-system has been defined by activating the individual equations, the numerical methods and parameters can be selected and tuned by pressing the "Edit Solver Settings" button. The name the PDE-system is defined in the line edit box with label "Name". After pressing the Ok-button, the equation remains visible and editable under the Model menu.

It is also possible to attach an equation to a body by holding down the SHIFT-key while double clicking one of its surfaces. A pop up menu will then appear, listing all possible attributes that can be attached to the selection.

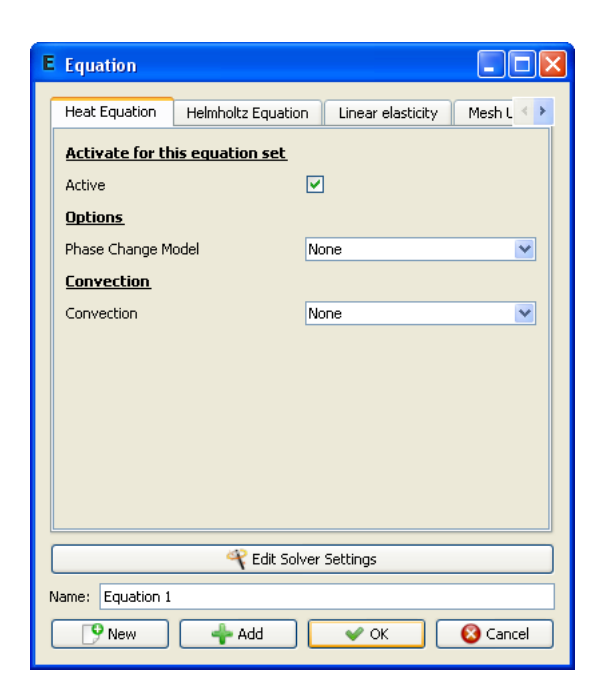

Figure 3: Equation menu.

## <span id="page-10-0"></span>4.3 Material menu

The next menu is related to material and model parameters:

 $Model \rightarrow Material$ 

This menu will be used to generate the "Material" blocks in a solver input file.

In order to define a material parameter set and attach it to bodies, choose

 $Model \rightarrow Material \rightarrow Add...$ 

Again, it is possible to attach the material to a body by holding down the SHIFT-key while double clicking one of its boundaries.

Note: The value of density should always be defined in the "General" tab. This field should never be left undefined.

Note: If you set focus in a line edit box of a dynamical menu and press Enter, a small text edit dialog will pop up. This allows the input of more complicated expressions than just constants. As an example, go to  $Model \rightarrow$ Material and choose Add... Place the cursor in the "Heat conductivity" line edit box of "Heat equation" and press Enter. You can then define the heat conductivity as a function of temperature as a piecewise linear function. An

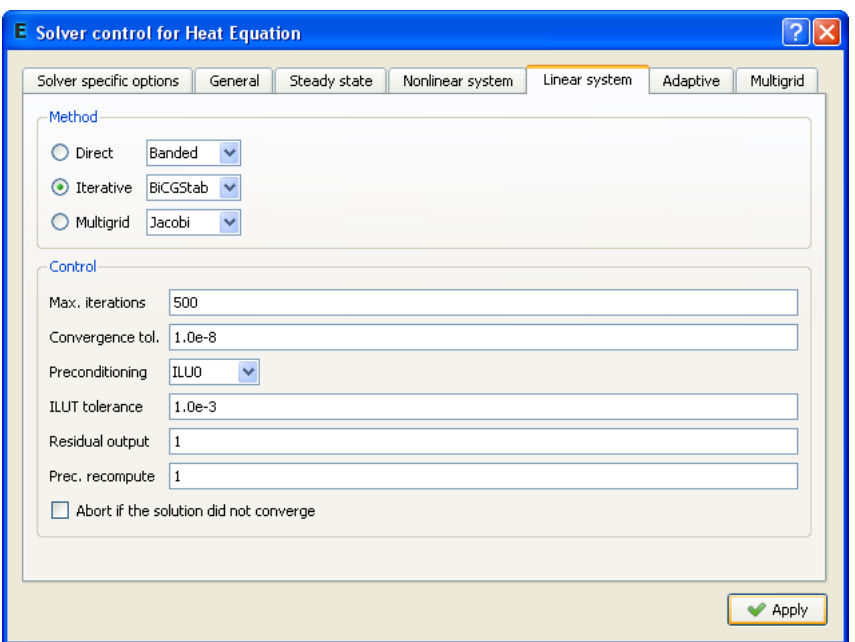

Figure 4: Solver settings menu.

example is show in Figure N. In this case, the heat conductivity gets value 10 if the temperature is less than 273 degrees. It then rises from 10 to 20 between 273 and 373 degrees, and remains constant 20 above 373 degrees.

If the user presses SHIFT and F1, a tooltip for the active widget will be displayed.

## <span id="page-11-0"></span>4.4 Body force menu

The next menu in the list is

 $Model \rightarrow Body$  force

This menu is used to construct the "Body force" blocks in a solver input file. Again, choose

 $Model \rightarrow Body force \rightarrow Add...$ 

to define a set of body forces and attach it to the bodies.

### <span id="page-11-1"></span>4.5 Initial condition menu

The last menu related to body properties is

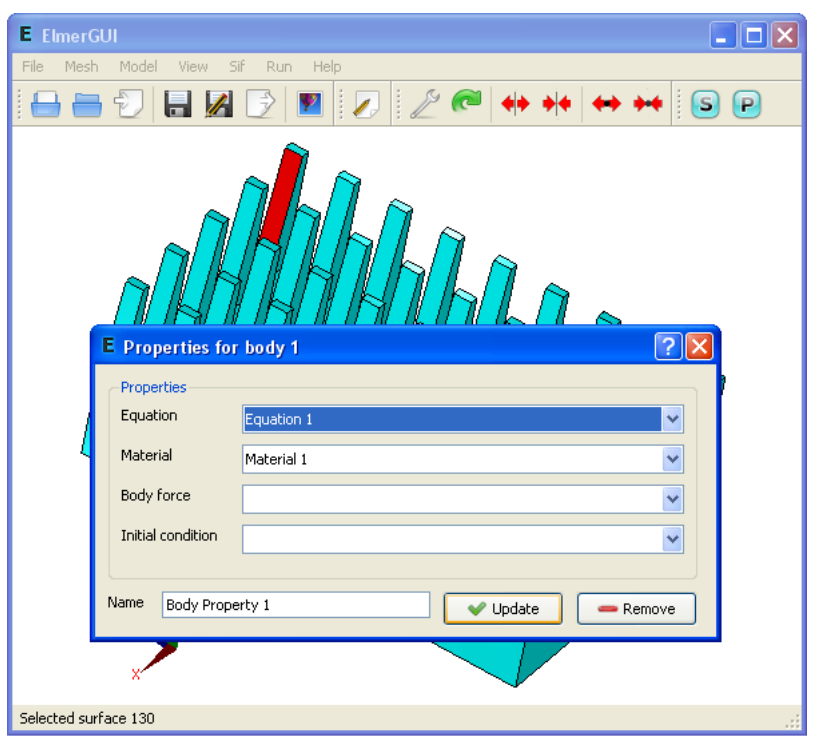

Figure 5: Body property editor is activated by holding down the SHIFT key while double clicking a surface.

 $Model \rightarrow Initial\ condition$ 

Once again, choose

 $Model \rightarrow Initial\ condition \rightarrow Add...$ 

to define a set of initial conditions and attach it to the bodies.

This menu is used to construct the "Initial condition" blocks in a solver input file.

## <span id="page-12-0"></span>4.6 Boundary condition menu

Finally, there is a menu entry for setting up the boundary conditions:

 $Model \rightarrow Boundary\ condition$ 

Choose

```
Model \rightarrow Boundary condition \rightarrow Add...
```
to define a set of boundary conditions and attach them to boundaries.

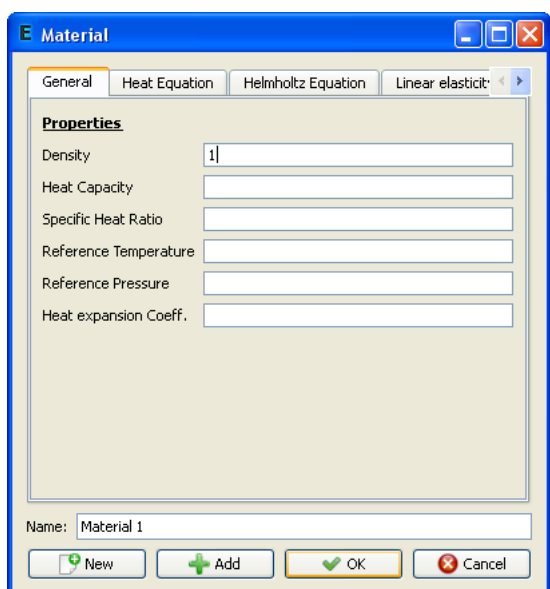

Figure 6: Material menu.

It is possible to attach a boundary condition to a boundary by holding down the ALT or ALTGR-key while double clicking a surface or edge. A pop up menu will appear, listing all possible conditions that can be attached to the selection. Choose a condition from the combo box and finally press Ok.

## <span id="page-13-0"></span>5 Utility functions

### <span id="page-13-1"></span>5.1 Boundary division and unification

Some of the input file formats listed in Table 1 are not perhaps so well suited for FE-calculations, eventhough widely used. The .stl format (stereo litography format), for example, is by definition unable to distinguish between different boundary parts with different attributes. Moreover, the format approximates the boundary by disconnected triangles that do not fulfill the usual FE-compatibility conditions.

In order to deal with formats like .stl, ElmerGUI provides a minimal set of tools for boundary division and unification. The division is based on "sharp edge detection". An edge between two boundary elements is considered sharp, if the angle between the normals exceeds a certain value (20 degrees by default). The sharp edges are then used as a mortar to divide the surface into parts. The user may perform a sharp edge detection and

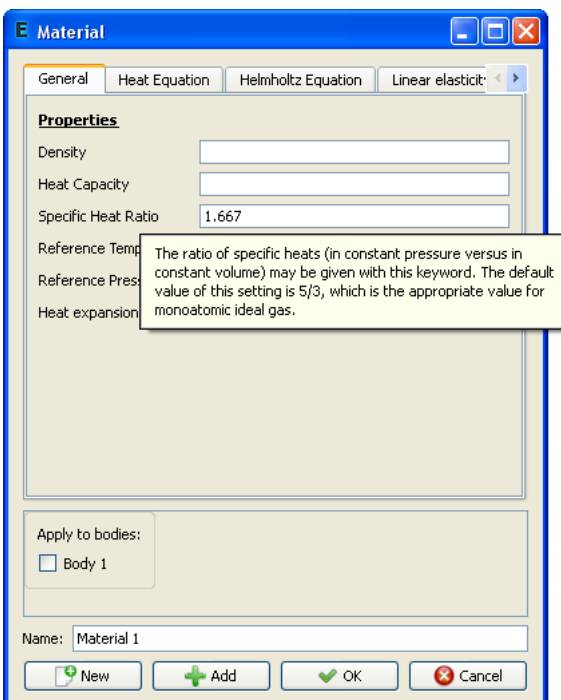

Figure 7: Tooltips are shown by holding down the SHIFT and F1 keys.

boundary division from the Mesh menu by choosing

```
Mesh \rightarrow Divide\ surface...
```
In 2D the corresponding operation is

```
Mesh \rightarrow Divide \ edge...
```
The resulting parts are enumerated starting from the first free index.

Sometimes, the above process produces far too many distinct parts, which eventually need to be (re)unified. This can be done by selecting a group of surfaces by holding down the CTRL-key while double clicking the surfaces and choosing

 $Mesh \rightarrow Unify surface...$ 

The same operation in 2D is

```
Mesh \rightarrow Unify \ edge...
```
The result will inherit the smallest index from the selected group.

The sharp edges that do not belong to a closed loop may be removed by

 $Mesh \rightarrow Clean \ up$ 

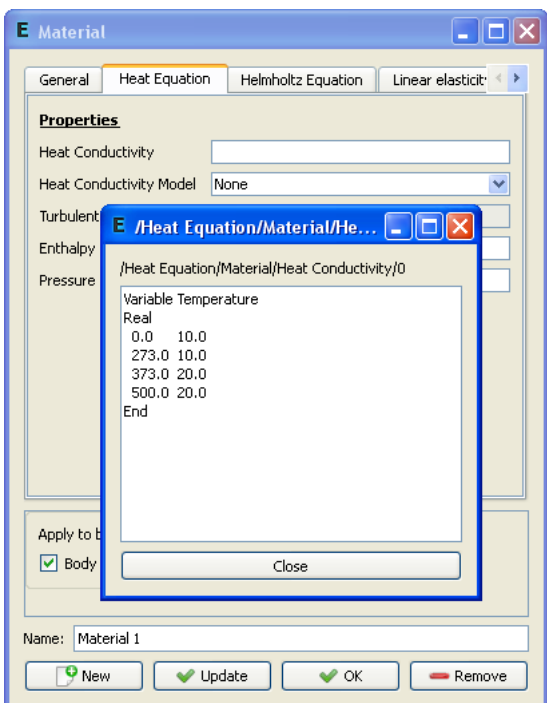

Figure 8: Text edit extension of a line edit box is activated by pressing Enter.

This operation has no effect on the boundary division, but sometimes it makes the result look better.

## <span id="page-15-0"></span>5.2 Saving pictures

The model drawn on the display area may be scanned into a 24-bit RGB image and saved in several picture file formats:

```
File \rightarrow Save\ picture\ as...
```
The function supports .bmp, .jpg, .png, .pbm, .pgm, and .ppm file extensions.

## <span id="page-15-1"></span>5.3 View menu

The View menu provides several utility functions for controlling the visual behaviour of ElmerGUI. The function names should be more or less self explanatory.

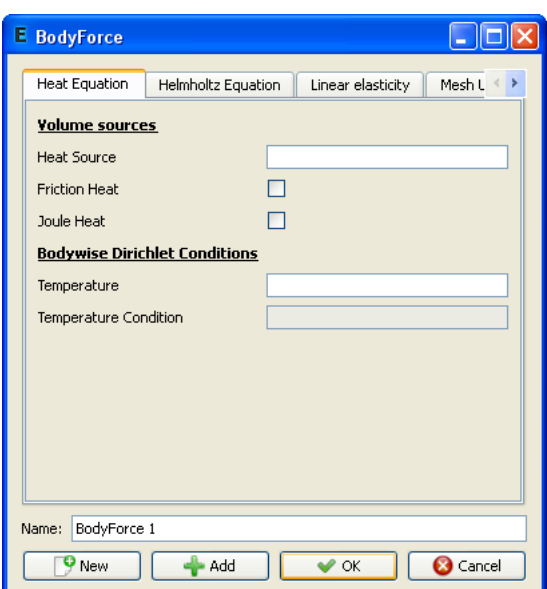

Figure 9: Body force menu.

## <span id="page-16-0"></span>6 Solver input files

The contents of the Model menu are passed to the solver in the form of a solver input file. A solver input file is generated by choosing

 $Sif \rightarrow Generate$ 

The contents of the file are editable:

 $Sif \rightarrow Edit...$ 

The new sif file needs to saved before it becomes active. The recommended method is

 $File \rightarrow Save \ project...$ 

In this way, also the current mesh and project files get saved in the same directory, avoiding possible inconsistencies later on.

## <span id="page-16-1"></span>7 Solution and post processing

## <span id="page-16-2"></span>7.1 Running the solver

Once the solver input file has been generated and the project has been saved, it is possible to actualy solve the problem:

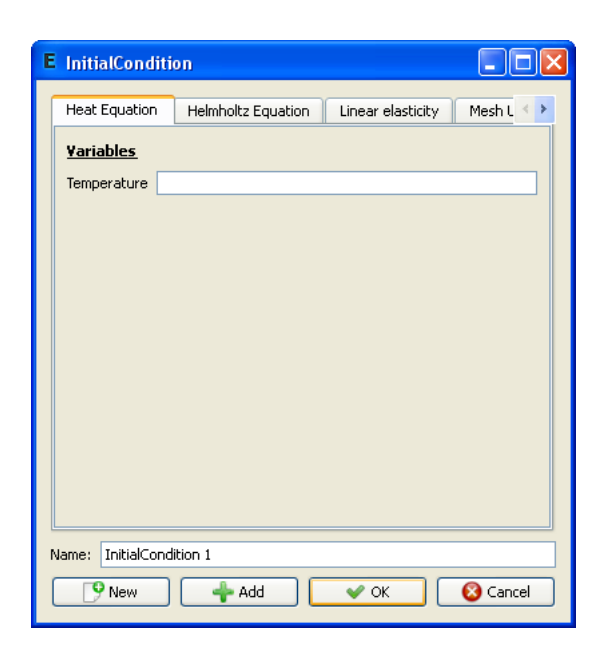

Figure 10: Initial condition menu.

#### $Run \rightarrow Start\ solver$

This will launch either a single process for ElmerSolver (scalar solution) or multiple MPI-processes for ElmerSolver mpi (parallel solution) depending on the definitions in

 $Run \rightarrow Parallel \, settings...$ 

The parallel menu has three group boxes. Usually, the user is supposed to touch only the "General settings" group and select the number of processes to execute. The two remaining groups deal with system commands to launch MPI-processes and external tools for domain decomposition. The parallel menu is greyed out if ElmerSolver mpi is not present at start-up.

When the solver is running, there is a log window and a convergence monitor from which the iteration may be followed. In case of divergence or other troubles, the solver may be terminated by choosing

 $Run \rightarrow$  Kill solver

The solver will finally write a result file for ElmerPost in the project directory. The name of the ep-file is defined in

 $Model \rightarrow Setup...$ 

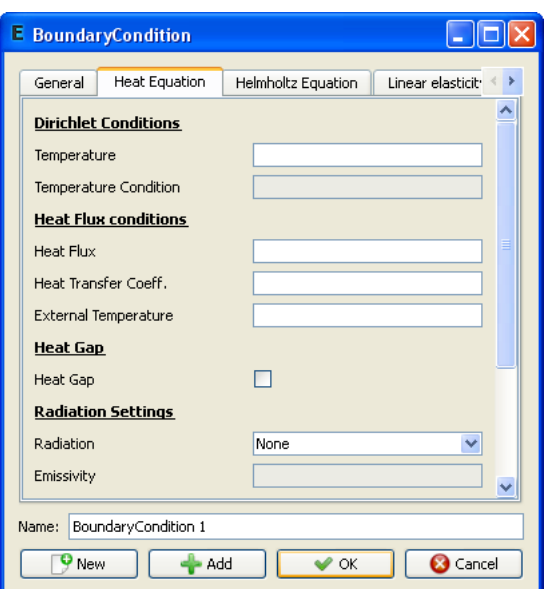

Figure 11: Boundary condition menu.

## <span id="page-18-0"></span>7.2 Post preocessing I (ElmerPost)

ElmerGUI provides two different post processors for drawing, displaying, and manipulating the results.

The first alternative is activated from

```
Run \rightarrow Start\ postprocessor
```
This will launch ElmerPost, which will read in the result file and displays a contour plot representing the solution. If the results were prodoced by the parallel solver, the domain decomposition used in the calculations will be shown.

## <span id="page-18-1"></span>7.3 Post preocessing II (VTK)

The second post processor is based on the Visualization Toolkit, VTK. It is activated from

```
Run \rightarrow Postprocessor (VTK)...
```
A new window will then pop up, providing methods for drawing surfaces, contours, vectors, and stream lines.

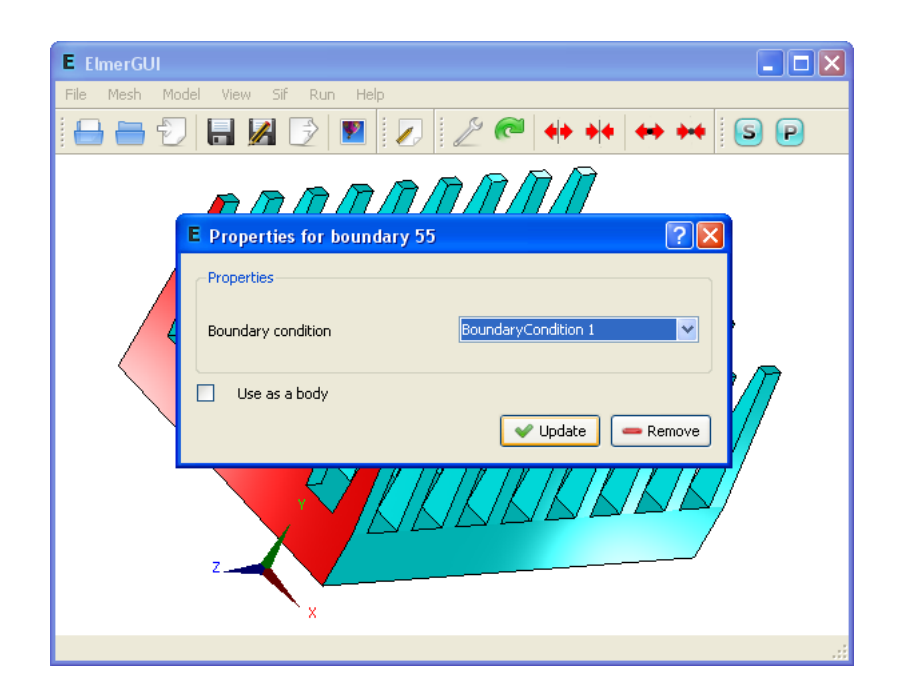

Figure 12: Boundary property editor activated by holding down the ALTGR key while double clicking a surface.

#### <span id="page-19-0"></span>7.3.1 Python interface

If ElmerGUI has been compiled with PyhthonQt-support, there is a Python console available for scripting. The console is located under the Edit-menu:

```
Edit \rightarrow PythonQt \text{ console...}
```
The console provides access to the following classes:

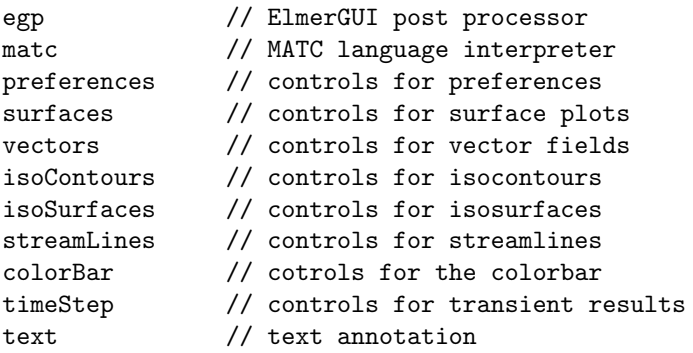

Each of the above classes provides a number of useful methods for data and display manipulation. To fix ideas, suppose that we want to read in the result file "case.ep" and display the temperature fields as a semi trans-

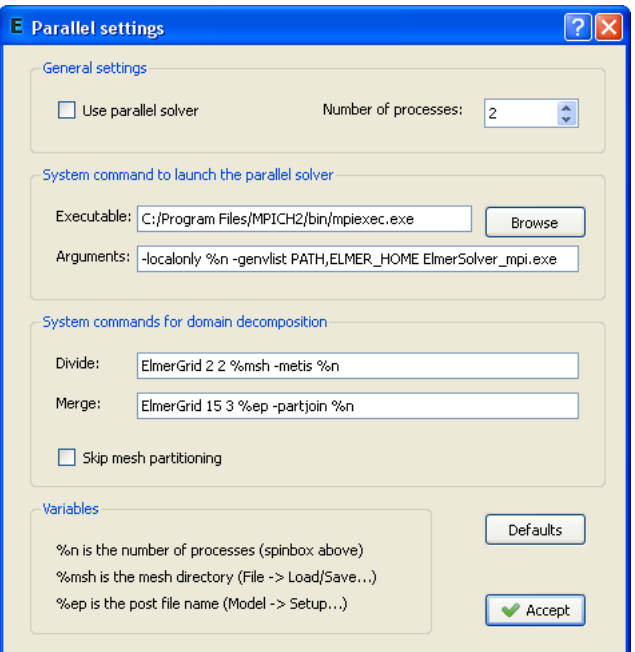

Figure 13: Parallel settings dialog.

parent surface plot. The commands to execute are then the following (more examples can be found in section 7.3.3):

```
py> egp.ReadPostFile("case.ep")
py> egp.SetSurfaces(True)
py> surfaces.SetFieldName("Temperature")
py> surfaces.SetOpacity(50)
py> egp.Redraw()
```
### <span id="page-20-0"></span>7.3.2 Public methods

Interface version 0.2:

```
class egp:
 bool MatcCmd(QString); // evaluate MATC cmd
 void domatcSlot(); \frac{1}{2} // flush MATC console
 void SetPostFileStart(int); \frac{1}{2} // first time step
 void SetPostFileEnd(int); \frac{1}{2} // last time step
 bool ReadPostFile(QString); \frac{1}{2} // read result file
 void Render(); <br> // render // /
 void ResetCamera(); \frac{1}{2} // reset camera
 void Redraw(); \sqrt{2} // redraw actors
```

```
void SetSurfaces(bool); \frac{1}{2} // show/hide surfaces
void SetVectors(bool); \frac{1}{2} // show/hide vectors
void SetIsoContours(bool); \frac{1}{3} // show/hide isocontours
void SetIsoSurfaces(bool); // show/hide isosurfaces
void SetStreamLines(bool); // show/hide streamlines
void SetColorBar(bool); // show/hide colorbar
void SetMeshPoints(bool); \frac{1}{2} // show/hide/nodes
void SetMeshEdges(bool);<br>void SetFeatureEdges(bool); <br>// show/hide f-edges
void SetFeatureEdges(bool);
void SetAxes(bool); \frac{1}{100} // show/hide axes
void SetText(bool); \frac{1}{2} // show/hide text
bool GetClipAll(); \frac{1}{2} // is clipping on?
void SetClipAll(bool); \frac{1}{2} // clipping on/off
void SetClipPlaneOx(double);<br>
void SetClipPlaneOy(double);<br>
void SetClipPlaneOz(double);<br>
void SetClipPlaneNx(double);<br>
void SetClipPlaneNx(double);<br>
void SetClipPlaneNy(double);<br>
// clip plane normal<br>
// clip plane normal
void SetClipPlaneOy(double);
void SetClipPlaneOz(double);
void SetClipPlaneNx(double);
void SetClipPlaneNy(double);
void SetClipPlaneNz(double); // clip plane normal
double GetCameraDistance();<br>void SetCameraDistance(double): // set camera distance
void SetCameraDistance(double); <br>double GetCameraPositionX(); <br>// get camera position
double GetCameraPositionX();
double GetCameraPositionY(); \sqrt{} // get camera position
double GetCameraPositionZ(); // get camera position
void SetCameraPositionX(double);
void SetCameraPositionY(double);
void SetCameraPositionZ(double);
double GetCameraFocalPointX();
double GetCameraFocalPointY();
double GetCameraFocalPointZ(); // get focal point
void SetCameraFocalPointX(double);
void SetCameraFocalPointY(double);
void SetCameraFocalPointZ(double);
void CameraDolly(double); \frac{1}{2} // dolly
void CameraRoll(double); \frac{1}{2} // roll
void CameraAzimuth(double); <br>void CameraYaw(double); <br>// yaw // yaw
void CameraYaw(double);
void CameraElevation(double); // elevation
void CameraPitch(double);<br>void CameraZoom(double);<br>// zoom
void CameraZoom(double);<br>void SetCameraRoll(double); <br>// set roll
void SetCameraRoll(double);
void SetInitialCameraPosition(); \frac{1}{2} // set initial position
void RotateX(double); \frac{1}{2} // rotate visible actors
```
void ResetAll();  $\sqrt{2}$  // reset view void RotateY(double);  $\frac{1}{2}$  // rotate visible actors

```
void RotateZ(double); \frac{1}{2} // rotate visible actors
 void SetOrientation(double, double, double); // set orientation
 void SetPositionX(double); \frac{1}{2} // set position
 void SetPositionY(double); \frac{1}{2} // set position
 void SetPositionZ(double); \frac{1}{2} // set position
 void SetPosition(double, double, double); // set position
 void AddPosition(double, double, double); // add position
 void SetOrigin(double, double, double); // set origin
 void SetScaleX(double); \frac{1}{2} // set scale
 void SetScaleY(double);<br>void SetScaleZ(double); <br>// set scale<br>// set scale
 void SetScaleZ(double);
 void SetScale(double, double, double); // set scale
 double GetLength(); \frac{1}{2} // get model size
 double GetNofNodes(); \frac{1}{2} // get nof nodes
 double GetMinX(); \frac{1}{2} // bounding box
 double GetMaxX(); // bounding box
 double GetMinY(); \frac{1}{2} // bounding box
 double GetMaxY(); \sqrt{2} // bounding box
 double GetMinZ(); \frac{1}{2} // bounding box
 double GetMaxZ(); \frac{1}{2} // bounding box
 bool SavePngFile(QString); // save image file
 void SetBgColor(double, double, double); // bg color (RGB: 0..1)
class matc:
 bool SetCommand(QString); // Enter MATC cmd
class preferences:
 void UseSurfaceMeshForPoints(bool); \frac{1}{2} // nodes of surface mesh
 void UseVolumeMeshForPoints(bool); // nodes of volume mesh
 void SetPointSize(int); \frac{1}{2} // set node point size
 void SetPointQuality(int);<br>
void UseClipPlaneForPoints(bool);<br>
void UseSurfaceMeshForEdges(bool);<br>
// edges of surface mesh
 void UseClipPlaneForPoints(bool);
 void UseSurfaceMeshForEdges(bool); <br>void UseVolumeMeshForEdges(bool); <br>// edges of volume mesh
 void UseVolumeMeshForEdges(bool); // edges of volume<br>void UseTubeFilterForEdges(bool); // use tube filter
 void UseTubeFilterForEdges(bool);
 void UseClipPlaneForEdges(bool); // clip edges
 void SetLineWidthForEdges(int); // edge line width
 void SetTubeQualityForEdges(int); // edge tube quality
 void SetTubeRadiusForEdges(int); // edge tube radius
 void UseSurfaceMeshForFeatureEdges(bool); // surface mesh: f-edges
 void UseVolumeMeshForFeatureEdges(bool); // volume mesh: f-edges void UseTubeFilterForFeatureEdges(bool); // use tube filter
 void UseTubeFilterForFeatureEdges(bool); // use tube fil<br>void UseClipPlaneForFeatureEdges(bool); // clip f-edges
 void UseClipPlaneForFeatureEdges(bool);
 void DrawBoundaryEdges(bool); // draw boundary edges
  int GetFeatureAngle(); \sqrt{2} // get feature angle
 void SetFeatureAngle(int); \frac{1}{2} // set feature angle
 void SetLineWidthForFeatureEdges(int); // f-edge line width
```

```
void SetTubeQualityForFeatureEdges(int); // f-edge tube quality
  void SetTubeRadiusForFeatureEdges(int); // f-edge tube radius
  void SetClipPlaneOx(double); // clip plane origin
  void SetClipPlaneOy(double); \frac{1}{2} // clip plane origin
  void SetClipPlaneOz(double);<br>void SetClipPlaneNx(double); <br>// clip plane normal
  void SetClipPlaneNx(double);
  void SetClipPlaneNy(double);<br>
void SetClipPlaneNz(double);<br>
// clip plane normal
  void SetClipPlaneNz(double);
class surfaces:
  QString GetFieldName(); // get field name
 bool SetFieldName(QString); // set field name
 void SetMinVal(double); \frac{1}{2} // set minimum
 void SetMaxVal(double); \frac{1}{2} // set maximum
 void KeepLimits(bool); \frac{1}{1} // keep limits
  void SetComputeNormals(bool); \frac{1}{3} // shade model
 void SetFeatureAngle(int); \frac{1}{2} // feature angle
  void SetOpacity(int); \frac{1}{2} // set opacity
 void SetClipPlane(bool); \frac{1}{2} // set clipping
class vectors:
  QString GetFieldName(); // get field name
 bool SetFieldName(QString);<br>void SetMinVal(double); <br>// set minimum
  void SetMinVal(double);
 void SetMaxVal(double);<br>void KeepLimits(bool);<br>// keep limits
  void KeepLimits(bool);<br>
void SetComputeNormals(bool);<br>
void SetFeatureAngle(int);<br>
// feature angle<br>
// feature angle
  void SetComputeNormals(bool);
  void SetFeatureAngle(int);
 void SetOpacity(int); \frac{1}{2} // set opacity
 void SetClipPlane(bool); \frac{1}{2} // set clipping
class isoContours:
  QString GetFieldName(); // get field name
  QString GetColorName();<br>bool SetFieldName(QString);<br>// set field name
  bool SetFieldName(QString);
  bool SetColorName(QString);<br>void SetMinFieldVal(double); <br>// set min value
  void SetMinFieldVal(double);<br>void SetMaxFieldVal(double); <br>// set max value
 void SetMaxFieldVal(double);
 void SetContours(int); <br>
void KeepFieldLimits(bool); <br>
void SetMinColorVal(double); <br>
void SetMaxColorVal(double); <br>
// set color min<br>
void SetMaxColorVal(double); <br>
// set color max
 void KeepFieldLimits(bool);
 void SetMinColorVal(double);
  void SetMaxColorVal(double);
  void KeepColorLimits(bool);<br>void UseTubeFilter(bool); <br>// use tube filter
  void UseTubeFilter(bool);<br>void UseClipPlane(bool);
  void SetLineWidth(int); \frac{1}{2} // set line width
  void SetTubeQuality(int); \frac{1}{2} // set tube quality
  void SetTubeRadius(int); // set tube radius
```
// set clipping on/off

```
class isoSurfaces:
  QString GetFieldName(); // get field name
  QString GetColorName();<br>bool SetFieldName(QString); <br>// set field name
  bool SetFieldName(QString);<br>
bool SetColorName(QString);<br>
void SetMinFieldVal(double);<br>
// set color name<br>
// set min value<br>
// set min value
  bool SetColorName(QString);
  void SetMinFieldVal(double); // set min value
  void SetMaxFieldVal(double);
  void SetContours(int); <br> // nof contours
  void KeepFieldLimits(bool); // keep limits
  void SetMinColorVal(double);
  void SetMaxColorVal(double);
  void SetMinColorVal(double);<br>void SetMaxColorVal(double);<br>void KeepColorLimits(bool);<br>void KeepColorLimits(bool);<br>// keep color limits
  void ComputeNormals(bool); \frac{1}{2} // shade model
  void UseClipPlane(bool); \frac{1}{2} // set clpping on/off
  void SetFeatureAngle(int); // set feature angle
  void SetOpacity(int); \frac{1}{2} // set opacity
class streamLines:
  QString GetFieldName(); // get field name
  QString GetColorName();<br>bool SetFieldName(QString); <br>// set field name
  bool SetFieldName(QString);<br>
bool SetColorName(QString);<br>
// set color name
  bool SetColorName(QString);
  void SetMaxTime(double); \frac{1}{2} // max time
  void SetStepLength(double);<br>void SetThreads(int); <br>// nof threads(int);
  void SetThreads(int);<br>void SetIntegStepLength(double);<br>// integ. step length(double);
  void SetIntegStepLength(double); <br>void UseSurfaceMesh(bool); <br>// use forface mesh
  void UseSurfaceMesh(bool);<br>void UseVolumeMesh(bool);<br>// use volume mesh
  void UseVolumeMesh(bool); // use volume mesh<br>void IntegrateForwards(bool); // integrate forwards<br>void IntegrateBackwards(bool); // integrate backwards<br>void SetMinColorVal(double); // color min val<br>void SetMaxColorVal(doubl
  void IntegrateForwards(bool);
  void IntegrateBackwards(bool);
  void SetMinColorVal(double);
  void SetMaxColorVal(double);<br>void KeepColorLimits(bool); <br>// keep color limits
  void KeepColorLimits(bool);
  void DrawLines(bool); \frac{1}{2} // draw using lines
  void DrawRibbons(bool);<br>void SetLineWidth(int);<br>// line width(int);
  void SetLineWidth(int);<br>void SetRibbonWidth(int); <br>// ribbon width(int);
  void SetRibbonWidth(int);
  void UseSphereSource(bool); // use sphere source
  void UseLineSource(bool); \frac{1}{2} // use line source
  void UsePointSource(bool);<br>void SetSphereSourceX(double);<br>// sphere origin
  void SetSphereSourceX(double);<br>void SetSphereSourceY(double);<br>// sphere origin
  void SetSphereSourceY(double);<br>
void SetSphereSourceZ(double);<br>
void SetSphereSourceRadius(double);<br>
// sphere radius<br>
(double);<br>
// sphere radius<br>
(double);
  void SetSphereSourceZ(double);
  void SetSphereSourceRadius(double);<br>void SetSphereSourcePoints(int); // nof pts in sphere
  void SetSphereSourcePoints(int);
  void SetLineSourceStartX(double); // line start point
  void SetLineSourceStartY(double); // line start point
  void SetLineSourceStartZ(double); // line start point
  void SetLineSourceEndX(double); // line end point
```

```
void SetLineSourceEndY(double); // line end point
  void SetLineSourceEndZ(double); // line end point
  void SetLineSourcePoints(int); // nof pts on line
class colorBar:
 bool SetFieldName(QString); // set field name
 void UseHorizontalLayout(bool); <br>void UseVerticalLayout(bool); <br>// vertical layout(bool);
 void UseVerticalLayout(bool);<br>void AnnotateFieldName(bool); // annotate field name
 void AnnotateFieldName(bool);
 void SetLabels(int);<br>void SetLineWidth(double);<br>// set line width(double);
 void SetLineWidth(double);<br>void SetLength(double);<br>// set bar length(double);
 void SetLength(double);
class timeStep:
 void SetCurrent(int); \frac{1}{2} // set current step
 void SetStart(int); \frac{1}{2} // set first step
  void SetStop(int); // set last step
  void SetIncrement(int); // set increment
  void SetMatcCmd(QString); // set MATC cmd
  void RegenerateBeforeDrawing(bool); // regenerate actors
  void SaveFrames(bool); // save frames
  void SetSaveDirectory(QString); // set save dir
 void Loop(); \sqrt{2} // toggle looping
 bool IsLooping(); \frac{1}{1} is loop on?<br>void DrawCurrent(): \frac{1}{1} draw curren
                                          // draw current frame
class text:
 void SetMessage(QString); \frac{1}{2} // annotation
 void SetPosX(int); \frac{1}{2} // set x-position
 void SetPosy(int); \frac{1}{2} // set y-position
 void SetLeft(); \frac{1}{2} // justification
 void SetCentered(); \frac{1}{2} // justification
 void SetRight();<br>void SetSize(int);<br>// font size<br>// font size
 void SetSize(int);<br>void SetBold(bool);<br>// bold
 void SetBold(bool);<br>void SetItalic(bool);<br>// italic(bool);
 void SetItalic(bool);<br>void SetShadow(bool);<br>// shadow(
 void SetShadow(bool);
 void SetRed(double); \frac{1}{2} // red (0..1)void SetGreen(double); \frac{1}{2} // green (0..1)
  void SetBlue(double); // blue (0..1)
  void SetRGB(double, double, double); // text color (RGB: 0..1)
```
#### <span id="page-25-0"></span>7.3.3 Example scripts

The exampels below are executed from the PythonQt-console as

```
py> execfile("sample.py")
```
where "sample.py" is a text file containing the script to run.

#### Read in results

```
egp.ReadPostFile("case.ep")
```
#### Set orientation

```
egp.ReadPostFile("case.ep")
egp.SetSurfaces(True)
egp.SetOrientation(45, 45, 0)
egp.SetInitalCameraPosition()
```
#### Visualize temperature on surfaces

```
egp.ReadPostFile("case.ep")
egp.SetSurfaces(True)
egp.SetOrientation(45, 45, 0)
egp.SetInitalCameraPosition()
surfaces.SetFieldName("Temperature")
egp.Redraw()
```
#### Rotate object

```
import time
egp.ReadPostFile("case.ep")
egp.SetSurfaces(True)
for i in range (180):
        egp.RotateY(2.0)
        egp.ResetCamera()
        egp.Render()
        time.sleep(0.1)
```
#### Traveling isosurface

The following script makes an iso surface  $(z = const.)$  travel through the model in 100 steps. The surface is colored according to the temperature field. The model it self is drawn transparent.

```
import time
egp.ReadPostFile("case.ep")
egp.SetSurfaces(True)
egp.SetIsoSurfaces(True)
egp.SetFeatureEdges(True)
preferences.SetFeatureAngle(45)
surfaces.SetFieldName("Null")
surfaces.SetOpacity(20)
isoSurfaces.SetFieldName("nodes_z")
```

```
isoSurfaces.SetColorName("Temperature")
isoSurfaces.SetContours(1)
isoSurfaces.KeepFieldLimits(True)
egp.SetOrientation(45, 45, 0)
egp.ResetCamera()
egp.Render()
zmin = egp.GetMinZ()zmax = egp.GetMaxZ()for i in range(100):
    z = zmin+(flost(i)/100.0)*(zmax-zmin)isoSurfaces.SetMinFieldVal(z)
    isoSurfaces.SetMaxFieldVal(z)
    egp.Redraw()
    time.sleep(0.05)
```
#### Rotate and save frames

```
egp.ReadPostFile("case.ep")
egp.SetSurfaces(True)
for i in range (180):
        egp.RotateY(2.0)
        egp.ResetCamera()
        egp.Render()
        egp.SavePngFile("frame" + str(i) + ".png")
```
#### Preparing and playing back video clips

With ffmpeg (see ffmpeg's manuals for more accurate controls):

\$ ffmpeg -b 1000000 -i frame%d.png example.avi

With mencoder (see mencoder's manuals for better controls):

\$ mencoder -ovc lavc -mf type=png:fps=25 -o example.avi mf://frame%d.png

Playback with mplayer (choose appropriate frame rate):

\$ mplayer -fps 50 example.avi

#### <span id="page-27-0"></span>7.3.4 ECMAScript interface

In addition to Python, it is possible to use Qt's internal ECMAScript engine for scripting. The ECMAScript console is activated from the Edit menu as:

 $Edit \rightarrow ECMASTipt\ console...$ 

The ECMAScript interface provides access to the same classes and methods as the Python interface. However, users familiar with e.g. JavaScript (from which ECMAScript has been derived and standardized) may find the ECMAScript interface more comfortable.

ECMAScript files are executed from the console by entering the command

```
qs> egp.Execute("script.qs")
```
The above examples for Python translate to the following ECMAScript files:

#### Read in results

```
egp.ReadPostFile("case.ep")
```
#### Set orientation

```
egp.ReadPostFile("case.ep")
egp.SetSurfaces(true)
egp.SetOrientation(45, 45, 0)
egp.SetInitalCameraPosition()
```
#### Visualize temperature on surfaces

```
egp.ReadPostFile("case.ep")
egp.SetSurfaces(true)
egp.SetOrientation(45, 45, 0)
egp.SetInitalCameraPosition()
surfaces.SetFieldName("Temperature")
egp.Redraw()
```
#### Rotate object

```
egp.ReadPostFile("case.ep")
egp.SetSurfaces(true)
for(var i = 0; i < 180; i++)
{
   egp.RotateY(2.0)
   egp.ResetCamera()
   egp.Render()
}
```
#### Traveling isosurface

```
egp.ReadPostFile("case.ep")
egp.SetSurfaces(true)
egp.SetIsoSurfaces(true)
egp.SetFeatureEdges(true)
```

```
preferences.SetFeatureAngle(45)
surfaces.SetFieldName("Null")
surfaces.SetOpacity(20)
isoSurfaces.SetFieldName("nodes_z")
isoSurfaces.SetColorName("Temperature")
isoSurfaces.SetContours(true)
isoSurfaces.KeepFieldLimits(true)
egp.SetOrientation(45, 45, 0)
egp.ResetCamera()
egp.Render()
var zmin = egp.GetMinZ()
var zmax = egp.GetMaxZ()
for(var i = 0; i < 100; i++)
{
   var z = zmin + i/100.0 * (zmax-zmin)isoSurfaces.SetMinFieldVal(z)
   isoSurfaces.SetMaxFieldVal(z)
   egp.Redraw()
}
```
#### Rotate and save frames

```
egp.ReadPostFile("case.ep")
egp.SetSurfaces(true)
for(var i = 0; i < 180; i++)
{
    egp.RotateY(2.0)
    egp.ResetCamera()
    egp.Render()
    egp.SavePngFile("frame" + i + ".png")
}
```
#### Visualize transient results and save frames

```
// Result file:
//--------------
var file = "case.ep";
var start = 1;
var end = 50;
// Read in transient results:
//----------------------------
egp.SetPostFileStart(start);
egp.SetPostFileEnd(end);
egp.ReadPostFile(file);
// Select methods:
```

```
//-----------------
```

```
egp.SetSurfaces(true);
egp.SetFeatureEdges(true);
egp.SetText(true);
// Select scalar field:
//----------------------
surfaces.SetFieldName("Temperature");
// Loop over time steps:
//-----------------------
for(var index = start; index \le end; index++) {
        timeStep.SetCurrent(index);
        text.SetMessage("Time step = " + index);
        egp.Redraw();
        egp.SavePngFile("frame" + index + ".png");
}
```
## References

- <span id="page-30-1"></span>[1] Elmer web pages: http://www.csc.fi/elmer/.
- <span id="page-30-8"></span>[2] Elmerfem in sourceforge: http://sourceforge.net/projects/elmerfem.
- <span id="page-30-10"></span>[3] Mingw home: http://www.mingw.org/.
- <span id="page-30-7"></span>[4] Netgen web pages: http://www.hpfem.jku.at/netgen/.
- <span id="page-30-5"></span>[5] Occ web pages: http://www.opencascade.org/.
- <span id="page-30-2"></span>[6] Qt web pages: http://trolltech.com/products/qt/.
- <span id="page-30-3"></span>[7] Qwt web pages: http://qwt.sourceforge.net/.
- <span id="page-30-6"></span>[8] Tetgen web pages: http://tetgen.berlios.de/.
- <span id="page-30-9"></span>[9] Visual studio 2008 express edition: http://www.microsoft.com/express/.
- <span id="page-30-4"></span>[10] Vtk web pages: http://www.vtk.org/.

## <span id="page-30-0"></span>A ElmerGUI initialization file

The initialization file for ElmerGUI is located in ELMERGUI HOME/edf. It is called egini.xml:

```
<?xml version='1.0' encoding='UTF-8'?>
<!DOCTYPE egini>
<egini version="1.0">
```
Show splash screen at startup: <splashscreen> 1 </splashscreen>

```
Show system tray icon:
<systrayicon> 1 </systrayicon>
```

```
Show system tray messages:
<systraymessages> 1 </systraymessages>
```

```
System tray message duration in millisecons:
<systraymsgduration> 3000 </systraymsgduration>
```
Check the presence of external components: <checkexternalcomponents> 0 </checkexternalcomponents>

```
Hide toolbars:
<hidetoolbars> 0 </hidetoolbars>
```

```
Plot convergence view:
<showconvergence> 1 </showconvergence>
```
Draw background image: <bgimage> 1 </bgimage>

```
Background image file:
<bgimagefile> :/images/bgimage.png </bgimagefile>
```
Align background image to the bottom right corner of the screen: <bgimagealignright> 0 </bgimagealignright>

Stretch background image to fit the display area (overrides align): <bgimagestretch> 1 </bgimagestretch>

```
Maximum number of solvers / equation:
<max_solvers> 10 </max_solvers>
```
Maximum number of equations: <max\_equations> 10 </max\_equations>

```
Maximum number of materials:
<max_materials> 10 </max_materials>
```

```
Maximum number of bodyforces:
<max_bodyforces> 10 </max_bodyforces>
```

```
Maximum number of initial conditions:
<max_initialconditions> 10 </max_initialconditions>
Maximum number of bodies:
<max_bodies> 100 </max_bodies>
Maximum number of bcs:
<max_bcs> 500 </max_bcs>
Maximum number of boundaries:
<max_boundaries> 500 </max_boundaries>
```

```
</egini>
```
You may change the default behaviour of ElmerGUI by editing this file. For example, to turn off the splash screen at start up, change the value of the tag <splshscreen> from 1 to 0. To change the background image, enter a picture file name in the <br/> <br/>because tag. You might also want to increase the default values for solvers, equations, etc., in case of very complex models.

## <span id="page-32-0"></span>B ElmerGUI material database

The file ELMERGUI HOME/edf/egmaterials.xml defines the material database for ElmerGUI. The format of this file is the following:

```
<!DOCTYPE egmaterials>
<materiallibrary>
  <material name="Air (room temperature)" >
    <parameter name="Density" >1.205</parameter>
    <parameter name="Heat conductivity" >0.0257</parameter>
    <parameter name="Heat capacity" >1005.0</parameter>
    <parameter name="Heat expansion coeff." >3.43e-3</parameter>
    <parameter name="Viscosity" >1.983e-5</parameter>
    <parameter name="Turbulent Prandtl number" >0.713</parameter>
    <parameter name="Sound speed" >343.0</parameter>
  </material>
  <material name="Water (room temperature)" >
    <parameter name="Density" >998.3</parameter>
   <parameter name="Heat conductivity" >0.58</parameter>
   <parameter name="Heat capacity" >4183.0</parameter>
   <parameter name="Heat expansion coeff." >0.207e-3</parameter>
    <parameter name="Viscosity" >1.002e-3</parameter>
    <parameter name="Turbulent Prandtl number" >7.01</parameter>
```

```
<parameter name="Sound speed" >1497.0</parameter>
  </material>
  ...
</materiallibrary>
```
The values of the parameters may be either constant, or functions of time, temperature, etc. A temperature dependent parameter may be defined e.g. as

<parameter name="A" >Variable Temperature; Real; 2 3; 4 5; End</parameter>

In this case,  $A(2) = 3$  and  $A(4) = 5$ . Values between the points are interpolated linearly, and extrapolated in the tangent direction outside the domain. The number of points defining he interpolant may be arbitrary.

## <span id="page-33-0"></span>C ElmerGUI definition files

The directory ELMERGUI HOME contains a subdirectory called "edf". This is the place where all ElmerGUI definition files (ed-files) reside. The definition files are XML-formatted text files which define the contents and appearance of the Model menu.

The ed-files are loaded iteratively from the edf-directory once and for all when ElmerGUI starts. Later, it is possible to view and edit their contents by choosing

 $File \rightarrow Definitions...$ 

An ed-file has the following structure:

```
<?xml version='1.0' encoding='UTF-8'?>
<!DOCTYPE edf>
<edf version="1.0">
   [PDE block]
   [PDE block]
   ...
   [PDE block]
</edf>
```
The structure of a [PDE block] is the following:

```
<PDE Name="My equation">
   <Name>
      My equation
   </Name>
   ...
   <Equation>
```

```
[Widget block]
   </Equation>
   ...
   <Material>
      [Widget block]
   </Material>
   ...
   <BodyForce>
      [Widget block]
   <BodyForce>
   ...
   <InitialCondition>
      [Widget block]
   </InitialCondition>
   ...
   <BoundaryCondition>
      [Widget block]
   </BoundaryCondition>
</PDE>
```
Note that the name of the PDE is defined redundantly in two occurances. The basic stucture of a [Widget block] is the following:

```
<Parameter Widget="Label">
   <Name> My label </Name>
</Parameter>
...
<Parameter Widget="Edit">
   <Name> My edit box </Name>
  <Type> Integer </Type>
   <Whatis> Meaning of my edit box </Whatis>
</Parameter>
...
<Parameter Widget="CheckBox">
  <Name> My check box </Name>
  <Type> Logical </Type>
   <Whatis> Meaning of my check box </Whatis>
</Parameter>
...
<Parameter Widget="Combo">
  <Name> My combo box </Name>
  <Type> String </Type>
   <Item> <Name> My 1st item </Name> </Item>
  <Item> <Name> My 2nd item </Name> </Item>
   <Item> <Name> My 3rd item </Name> </Item>
   <Whatis> Meaning of my combo box </Whatis>
</Parameter>
```
There are four types of widgets available:

- Label (informative text)
- CheckBox (switches)
- ComboBox (selection from list)
- LineEdit (generic variables)

Each widget must be given a name and and a variable type: logical, integer, real, or string. It is also a good practice to equip the widgets with tooltips explaining their purpose and meaning as clearly as possible.

Below is a working example of a minimal ElmerGUI definition file. It will add "My equation" to the equation tabs in the Model menu, see Figure N. The file is called "sample.edf" and it should be placed in ELMERGUI HOME/edf.

```
<?xml version='1.0' encoding='UTF-8'?>
<!DOCTYPE edf>
<edf version="1.0">
  <PDE Name="My equation">
    <Name> My equation </Name>
    <Equation>
      <Parameter Widget="Label">
        <Name> My label </Name>
      </Parameter>
      <Parameter Widget="Edit">
        <Name> My edit box </Name>
        <Type> Integer </Type>
        <Whatis> Meaning of my edit box </Whatis>
      </Parameter>
      <Parameter Widget="CheckBox">
        <Name> My check box </Name>
        <Type> Logical </Type>
        <Whatis> Meaning of my check box </Whatis>
      </Parameter>
      <Parameter Widget="Combo">
        <Name> My combo box </Name>
        <Type> String </Type>
        <Item> <Name> My 1st item </Name> </Item>
        <Item> <Name> My 2nd item </Name> </Item>
        <Item> <Name> My 3rd item </Name> </Item>
        <Whatis> Meaning of my combo box </Whatis>
      </Parameter>
   </Equation>
  </PDE>
</edf>
```
More sophisticated examples with different tags and attribites can be found from the XML-files in ELMERGUI HOME/edf.

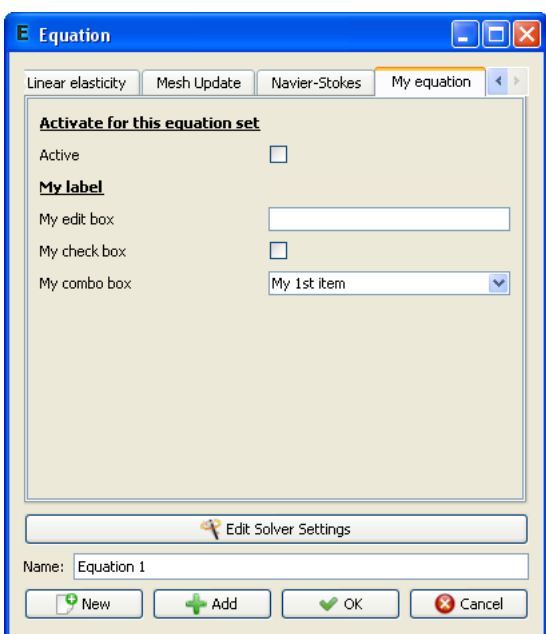

Figure 14: Equation tab in Model menu produced by the sample ed-file.

## <span id="page-36-0"></span>D Elmer mesh files

### mesh.header

```
nodes elements boundary-elements
types
type1 elements1
type2 elements2
...
typeN elementsN
mesh.nodes
```
node1 tag1 x1 y1 z1 node2 tag2 x2 y2 z2 ... nodeN tagN xN yN zN

mesh.elements

```
element1 body1 type1 n11 ... n1M
element2 body2 type2 n21 ... n2M
...
elementN bodyN typeN nN1 ... nNM
```
### mesh.boundary

element1 boundary1 parent11 parent12 n11 ... n1M element2 boundary2 parent21 parent22 n21 ... n2M ... elementN boundaryN parentN1 parentN2 nN1 ... nNM

## <span id="page-38-0"></span>E Adding menu entries to ElmerGUI

As ElmerGUI is based on Qt4, it should be relatively easy to customize the menus and dialog windows. A new menu item, for example, is added as follows.

First, we declare the menu action and a private slot in src/mainwindow.h:

```
private slots:
```

```
...
void mySlot();
...
```
private: ...

> QAction \*myAct; ...

Then, in src/mainwindow.cpp, we actually create the action, connect an appropriate signal from the action to the slot, and add the action in a menu:

```
void MainWindow::createActions()
{
   ...
   myAct = new QAction(tr("*** My menu entry ***"), this);connect(myAct, SIGNAL(triggered()), this, SLOT(mySlot()));
   ...
}
and
void MainWindow::createMenus()
{
   ...
   meshMenu->addSeparator();
   meshMenu->addAction(myAct);
   ...
}
```
It finally remains to define the slot to which the triggering signal is connected. All processing related to the action should be done here:

```
void MainWindow::mySlot()
{
   cout << "Here we go!" << endl;
}
```
## <span id="page-39-0"></span>F ElmerGUI mesh structure

The finite element mesh generated by ElmerGUI is of class mesh<sub>-t</sub> (declared in src/meshtype.h). The mesh is private to the class GLWidget (declared in src/glwidget.h), which is responsible of drawing and rendering the model.

## <span id="page-39-1"></span>F.1 GLWidget

The class GLWidget provides the following public methods for accessing the mesh:

```
mesh_t* GLWidget::getMesh()
```
Get the active mesh.

```
void GLWidget::newMesh()
```
Allocate space for a new mesh.

```
void GLWidget::deleteMesh()
```
Delete the current mesh.

bool GLWidget::hasMesh()

Returns true if there is a mesh. Otherwise returns false.

```
void GLWidget::setMesh(mesh_t* myMesh)
```
Set active mesh to myMesh.

The mesh can be accessed in MainWindow for example as follows (see previous section for more details):

```
void MainWindow::mySlot()
{
   if(!glWidget->hasMesh()) return;
   mesh_t* mesh = glWidget->getMesh();
   cout << "Nodes: " << mesh->getNodes() << endl;
   cout << "Edges: " << mesh->getEdges() << endl;
   cout << "Trias: " << mesh->getSurfaces() << endl;
   cout << "Tetras: " << mesh->getElements() << endl;
}
```
### <span id="page-40-0"></span>F.2 mesh\_t

The class mesh t provides the following public methods for accessing and manipulating mesh data:

bool mesh\_t::isUndefined()

Returns true if the mesh is undefined. Otherwise returns false.

void mesh\_t::clear()

Clears the current mesh.

bool mesh\_t::load(char\* dir)

Loads Elmer mesh files from directory dir. Returns false if loading failed. Otherwise returns true.

bool mesh\_t::save(char\* dir)

Saves the mesh in Elmer format in directory dir. Returns false if saving failed. Otherwise returns true.

double\* mesh\_t::boundingBox()

Returns bounding box for the current mesh (xmin, xmax, ymin, ymax, zmin, zmax, xmid, ymid, zmid, size).

void mesh\_t::setCdim(int cdim)

Set coordinate dimension to cdim.

int mesh\_t::getCdim()

Get coordinate dimension for the current mesh.

void mesh\_t::setDim(int dim)

Set mesh dimension to dim.

int mesh\_t::getDim()

Get mesh dimension.

void mesh\_t::setNodes(int n)

Set the number of nodes to n.

int mesh\_t::getNodes()

Get the number of nodes. void mesh\_t::setPoints(int n) Set the number of point elements to n. int mesh\_t::getPoints() Get the number of point elements. void mesh\_t::setEdges(int n) Set the number of edge elements to n. int mesh\_t::getEdges() Get the number of edge elements. void mesh\_t::setSurfaces(int n) Set the number of surface elements to n. int mesh\_t::getSurfaces() Get the number of surface elements. void mesh\_t::setElements(int n) Set the number of volume elements to n. int mesh\_t::getElements() Get the number of volume elements. node\_t\* mesh\_t::getNode(int n) Get node n. void mesh\_t::setNodeArray(node\_t\* nodeArray) Set node array point to nodeArray. Useful, if the user wants to take care of memory allocation by him/her self. void mesh\_t::newNodeArray(int n) Allocate memory for n nodes.

void mesh:t::deleteNodeArray()

Delete current node array.

point\_t\* mesh\_t::getPoint(int n)

Get point element n.

void mesh\_t::setPointArray(point\_t\* pointArray)

Set point element array point to pointArray. Useful, if the user wants to take care of memory allocation by him/her self.

void mesh\_t::newPointArray(int n)

Allocate memory for n point elements.

void mesh\_t::deletePointArray()

Delete current point element array.

edge\_t\* mesh\_t::getEdge(int n)

Get edge element n.

```
void mesh_t::setEdgeArray(edge_t* edgeArray)
```
Set edge element array point to edgeArray. Useful, if the user wants to take care of memory allocation by him/her self.

void mesh\_t::newEdgeArray(int n)

Allocate memory for n edge elements.

void mesh\_t::deleteEdgeArray()

Delete current edge elemet array.

surface\_t\* mesh\_t::getSurface(int n)

Get surface element n.

void mesh\_t::setSurfaceArray(surface\_t\* surfaceArray)

Set surface element array point to surfaceArray. Useful, if the user wants to take care of memory allocation by him/her self.

void mesh\_t::newSurfaceArray(int n);

Allocate memory for n surface elements.

void mesh\_t::deleteSurfaceArray()

Delete surface element array.

element\_t\* mesh\_t::getElement(int n)

Get volume element n.

void mesh\_t::setElementArray(element\_t\* elementArray)

Set volume element array point to elementArray. Useful, if the user wants to take care of memory allocation by him/her self.

```
void mesh_t::newElementArray(int n)
```
Allocate memory for n volume elements.

```
void mesh_t::deleteElementArray()
```
Delete current volume element array.

## <span id="page-43-0"></span>F.3 node\_t

The class node\_t has been declared in  $src/meshtypes.h$ . It provides the following public methods for accessing node data:

void node\_t::setX(int n, double x)

Set component n of the position vector to x.

double node\_t::getX(int n)

Get component n of the position vector.

void node\_t::setXvec(double\* v)

Set the position vector to v.

double\* node\_t::getXvec()

Get the position vector.

void node\_t::setIndex(int n)

Set the index of the node to n.

int node\_t::getIndex()

Get the index of the node.

### <span id="page-44-0"></span>F.4 Base element class element t

The class element t provides the following methods for accessing element data:

```
void element_t::setNature(int n)
```
Set element nature to n (either PDE UNKNOWN, PDE BOUNDARY, or PDE\_BULK).

int element\_t::getNature()

Get the element nature.

```
void element_t::setCode(int n)
```
Set element code to n  $(202 = \text{two noded line}, 303 = \text{three noded triangle}, ...)$ 

int element\_t::getCode()

Get the element code.

void element\_t::setNodes(int n)

Set the number of nodes to n.

int element\_t::getNodes()

Get the number of nodes.

void element\_t::setIndex(int n)

Set element index to n.

int element\_t::getIndex()

Get the element index.

void element\_t::setSelected(int n)

Set the selection state (1=selected, 0=unselected).

int element\_t::getSelected()

Returns 1 if element is selected. Otherwise returns 0.

int element\_t::getNodeIndex(int n)

Get the index of node n.

void element\_t::setNodeIndex(int m, int n) Set the index of node m to n. int\* element\_t::getNodeIndexes() Get the indexes of all nodes. void element\_t::newNodeIndexes(int n) Allocate space for n node indexes. void element\_t::deleteNodeIndexes() Delete all node indexes.

### <span id="page-45-0"></span>F.5 Point element class point t

The class point t inherits all public members from class element t. In addition to this, it provides the following methods for accessing and manipulating point element data:

void setSharp(bool b);

Mark the point element "sharp" (b=true) or not (b=false).

bool isSharp();

Returns true if the point element is "sharp". Otherwise returns false.

```
void setEdges(int n);
```
Set the number of edges elements connected to the point to n.

```
int getEdges();
```
Get the number of edge elements connected to the point.

```
void setEdgeIndex(int m, int n);
```
Set the index of m'th edge element to n.

```
int getEdgeIndex(int n);
```
Get the index of n'th connected edge element.

void newEdgeIndexes(int n);

Allocate space for n edge element indexes.

void deleteEdgeIndexes();

Delete all edge element indexes.

### <span id="page-46-0"></span>F.6 Edge element class edge\_t

The class edge\_t inherits all public methods from element\_t. It also provides the following methods for accessing and manipulating edge element data:

void edge\_t::setSharp(bool b) Mark the edge sharp (b=true) or not (b=false). bool edge\_t::isSharp() Returns true if the edge is sharp. void edge\_t::setPoints(int n) Set the number of point elements connected to the edge to n. int edge\_t::getPoints() Get the number of point elements connected to the edge. void edge\_t::setPointIndex(int m, int n) Set the index of point element m to n. int edge\_t::getPointIndex(int n) Get the index of point element n. void edge\_t::newPointIndexes(int n) Allocate space for n point element indexes. void edge\_t::deletePointIndexes() Delete all point element indexes. void edge\_t::setSurfaces(int n) Set the number of surface elements connected to the edge to n. int edge\_t::getSurfaces() Get the number of surface elements connected to the edge. void edge\_t::setSurfaceIndex(int m, int n) Set the index of surface element m to n. int edge\_t::getSurfaceIndex(int n) Get the index of m'th surface element connected to the edge. void edge\_t::newSurfaceIndexes(int n) Allocate space for n surface element indexes. void edge\_t::deleteSurfaceIndexes() Delete all surface element indexes.

### <span id="page-47-0"></span>F.7 Surface element class surface t

Finally, the class surface t provides the following public methods for accessing and manipulating surface element data, besides of those inherited from the base element class element\_t:

void surface\_t::setEdges(int n)

Set the number of edge elements connected to the surface to n.

```
int surface_t::getEdges()
```
Get the number of edge elements connected to the surface element.

```
void surface_t::setEdgeIndex(int m, int n)
```
Set the inde of m'th edge element to n.

```
int surface_t::getEdgeIndex(int n)
```
Get the index of n'th edge element connected to the surface element.

```
void surface_t::newEdgeIndexes(int n)
```
Allocate space for n edge element indexes.

```
void surface_t::deleteEdgeIndexes()
```
Delete all edge element indexes.

```
void surface_t::setElements(int n)
```
Set the number of volume elements connected to the surface element to n.

int surface\_t::getElements()

Get the number of volume elements connected to the surface element.

void surface\_t::setElementIndex(int m, int n)

Set the index of m'th volume element to n.

#### int surface\_t::getElementIndex(int n)

Get the index of n'th volume element connected to the surface.

#### void surface\_t::newElementIndexes(int n)

Allocate space for n volume element indexes.

void surface\_t::deleteElementIndexes()

Delete all volume element indexes.

void surface\_t::setNormalVec(double\* v)

Set the normal vector to the surface element.

double\* surface\_t::getNormalVec()

Get the normal vector for the surface element.

#### double surface\_t::getNormal(int n)

Get component n of the normal vector.

void surface\_t::setNormal(int n, double x)

Set component n of the normal to x.

#### void surface\_t::setVertexNormalVec(int n, double\* v)

Set the normal vector for vertex n to v.

void surface\_t::addVertexNormalVec(int m, double\* v)

Add vector v to the normal in vertex n.

void surface\_t::subVertexNormalVec(int m, double\* v)

Subtract vector v from the normal in vertex n.

#### double\* surface\_t::getVertexNormalVec(int n)

Get the normal vector in vertex n.